## eBooks via the Overdrive App **Androids/iPads/iPhones/NOOK HD/NOOK Color/Tablets**

*Note: iPads, iPhones, or iPod Touches need to be version 4.2 or higher – if it is not, you will not be able to download and use the proper Overdrive app. Check your device's version through settings before continuing with these instructions.*

- On your device, go to your designated app store, search for and download the Overdrive Media Console App.
- Once the app is on your device, touch it to open. You will be prompted to register your app with an Adobe ID. If you have an account, press *sign in*. If you do not, press *Register at adobe.com* and follow the directions. (You will only have to complete this step once.)
- Once you have created an Adobe ID and authorized your app, on the app's main screen touch *Get Books +* in the upper right corner.

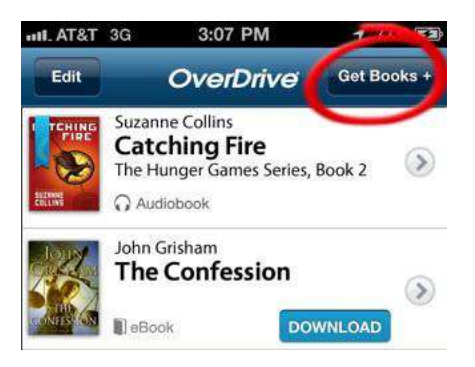

- Touch *Add a Library +.* In the search box type *Shaler North Hills Library*. Select our library when it appears and tap the  $\hat{\varphi}$  next to our library to add it to your favorites list. (You will only need to add us once. Our library will now remain in your list.) After we have been added, select our Library to open and browse our eBook collection.
- Select a book you wish to check out by tapping on the book cover image. Look on the right hand side of the screen and verify that the title is available in EPUB format. This is the only format that is readable within the Overdrive App. Tap the button *Borrow*.

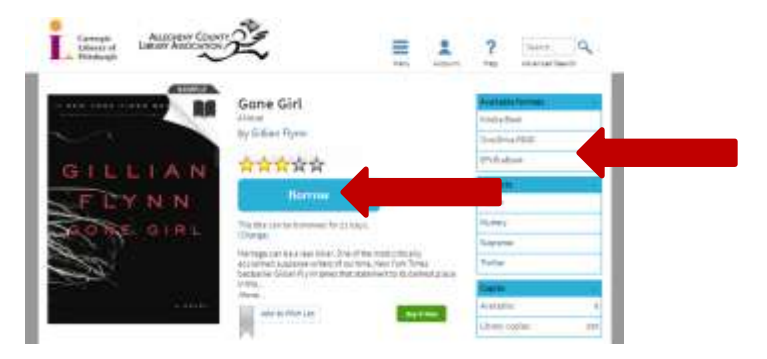

*(Kindle titles are available to read through Overdrive. You will also need to download the Kindle App onto your device to do this. For instructions on downloading Kindle eBooks using the app go to the end of this document.\*)*

At the prompt, enter in your library card number and click the *Sign In* button.

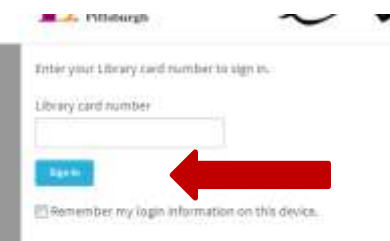

You have now successfully checked out a library eBook! The next step is to download the eBook to your device.

 On the Bookshelf screen, hit the *Download* button, select *EPUB eBook* and then click *Confirm & Download*.

## **Bookshelf**

Note: Once you select a format, you may only be a software.

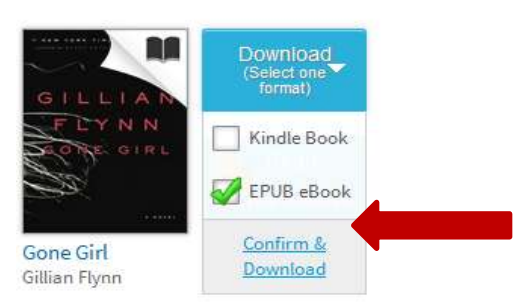

• Depending on your data connection, it may take a few moments to download. Tap the *Bookshelf* button in upper right hand corner to be taken to your downloaded book. Read and enjoy!

## **\*Kindle eBooks**:

Make sure you have the Kindle App installed on your device and registered with an Amazon account.

- On the Bookshelf screen, hit the *Download* button, select *Kindle Book* and then click *Confirm & Download.* You will then be taken to the Amazon website.
- Click on the yellow *Get Library Book* button on the right, then sign into your Amazon account when prompted.

## **Get Your Digital Library Loan**

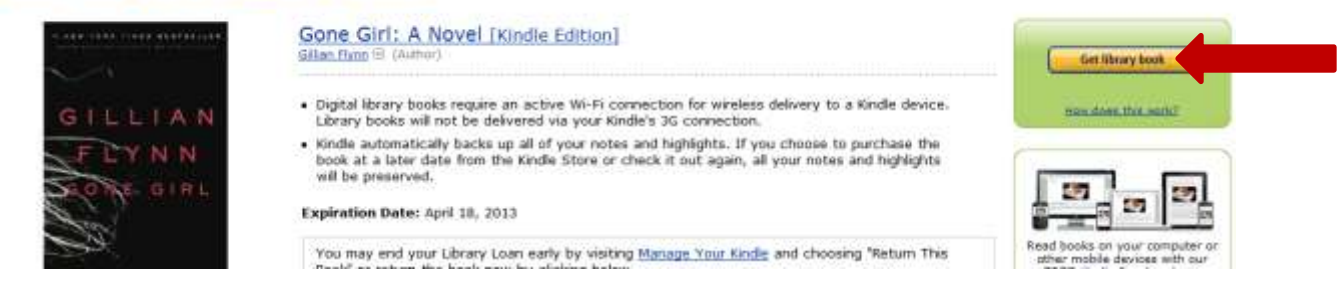

 Choose the device with the Kindle App that you would like the book to be delivered to and click the *Continue* button.

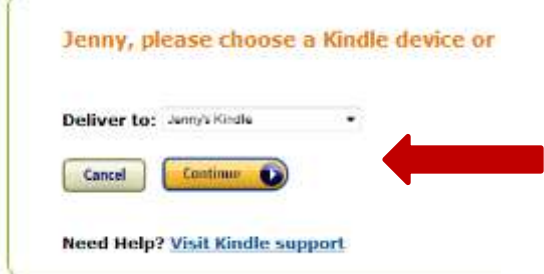

• Open the Kindle App on your device. You should see the book on the main screen. Read and enjoy!